## **4.BIOS CONFIGURATION**

Award's BIOS ROM has a built-in Setup program that allows users to modify the basic system configuration. This type of information is stored in battery-backed CMOS SRAM so that it retains the Setup information when the power is turned off.

#### **4.1. ENTERING SETUP**

Power ON the computer and press <Del> immediately will allow you to enter Setup. If the message disappears before you respond and you still wish to enter Setup, restart the system to try again by turning it OFF then ON or pressing the "RESET" bottom on the system case. You may also restart by simultaneously press <Ctrl>, <Alt>, and <Del> keys.

#### **4.2. CONTROL KEYS**

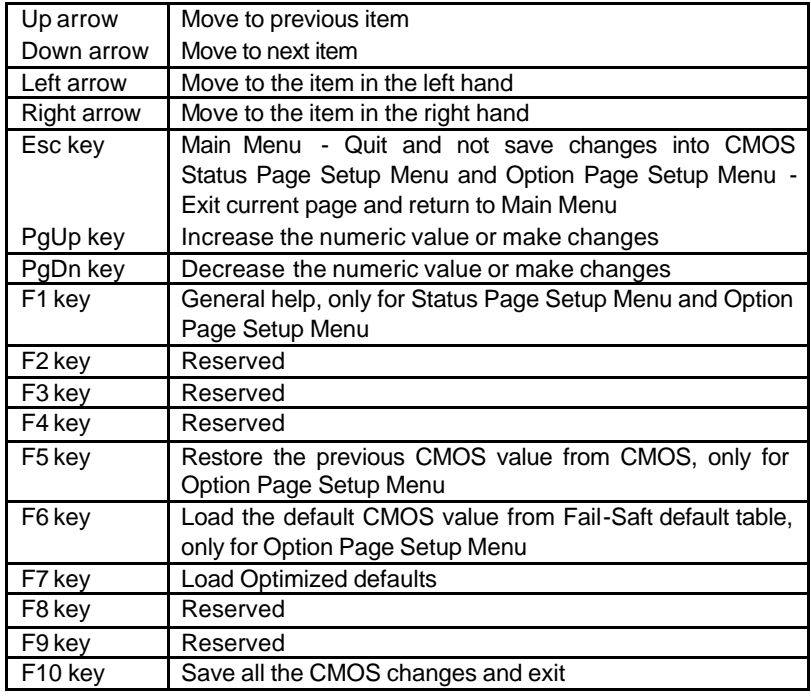

## **4.3. GETTING HELP**

#### *4.3.1. Main Menu*

The on-line description of the highlighted setup function is displayed at the bottom of the screen.

#### *4.3.2.Status Page Setup Menu / Option Page Setup Menu*

Press F1 to pop up a small help window that describes the appropriate keys to use and the possible selections for the highlighted item. To exit the Help Window press <Esc>.

#### **4.4. THE MAIN MENU**

Once you enter Award BIOS CMOS Setup Utility, the Main Menu (Figure 4.1) will appear on the screen. The Main Menu allows you to select from nine setup functions and two exit choices. Use arrow keys to select among the items and press <Enter> to accept or enter the sub-menu.

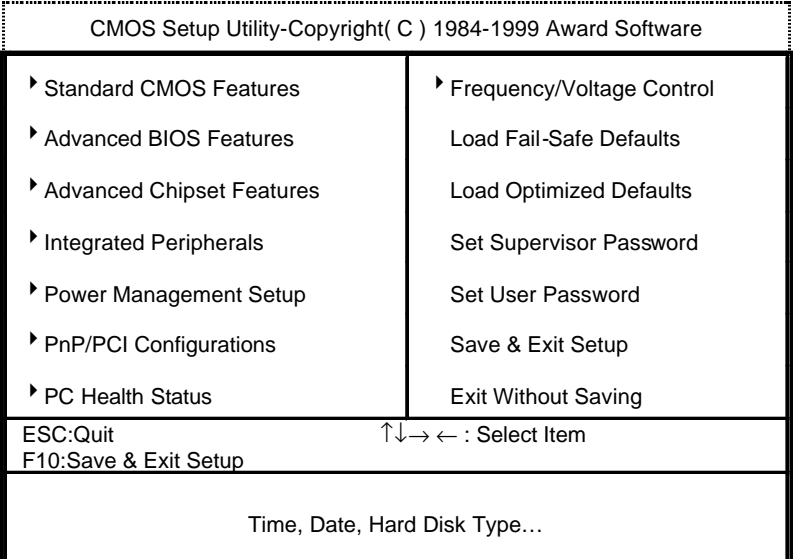

Figure 4.1: Main Menu

• Standard CMOS Features

This setup page includes all the items in standard compatible BIOS.

• Advanced BIOS Features

This setup page includes all the items of Award special enhanced features.

• Advanced Chipset Features

This setup page includes all the items of chipset special features.

• Integrated Peripherals

This setup page includes all onboard peripherals.

• Power Management Setup

This setup page includes all the items of Green function features.

• PnP/PCI Configurations

This setup page includes all the configurations of PCI & PnP ISA resources.

• PC Health Status

This setup page is the System auto detect Temperature, voltage , fan, speed.

• Frequency/Voltage Control

This setup page is control CPU's clock and frequency ratio.

• Load Fail-Safe Defaults

 Fail-Safe Defaults indicates the value of the system parameters which the system would be in safe configuration.

• Load Optimized Defaults

Optimized Defaults indicates the value of the system parameters which the system would be in best performance configuration.

**•** Set Supervisor password

 Change, set, or disable password. It allows you to limit access to the system and Setup, or just to Setup.

• Set User password

Change, set, or disable password. It allows you to limit access to the system.

• Save & Exit Setup

Save CMOS value settings to CMOS and exit setup.

• Exit Without Saving

Abandon all CMOS value changes and exit setup.

## **4.5. STANDARD CMOS FEATURES MENU**

The items in Standard CMOS Setup Menu (Figure 4.2) are divided into 9 categories. Each category includes no, one or more than one setup items. Use the arrows to highlight the item and then use the <PgUp> or <PgDn> keys to select the value you want in each item.

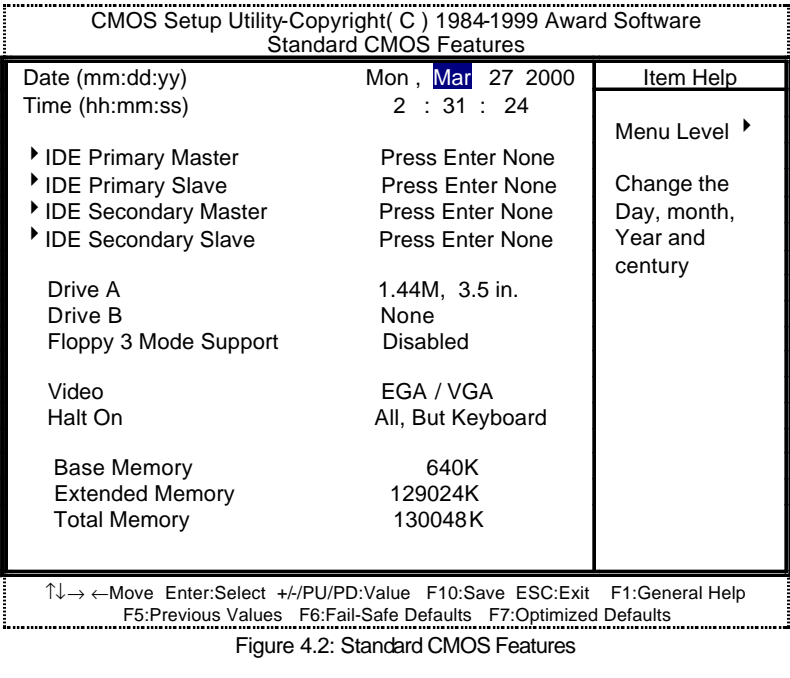

**Date** 

The date format is <week>, <month> <day> <year>.

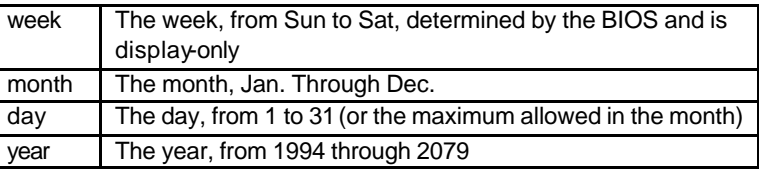

• Time

The times format in <hour> <minute> <second>. The time is calculated base on the 24-hour military-time clock. For example, 1 p.m. is 13:00:00.

• IDE Primary Master, Slave / Secondary Master, Slave

The category identifies the types of hard disk from drive C to F that has been installed in the computer. There are three types: auto type, manual definable type and none type user type is user-definable; Auto type which will automatically detect HDD type.

Note that the specifications of your drive must match with the drive table. The hard disk will not work properly if you enter improper information for this category.

If you select Manual type, related information will be asked to enter to the following items. Enter the information directly from the keyboard and press <Enter>. Such information should be provided in the documentation form your hard disk vendor or the system manufacturer.

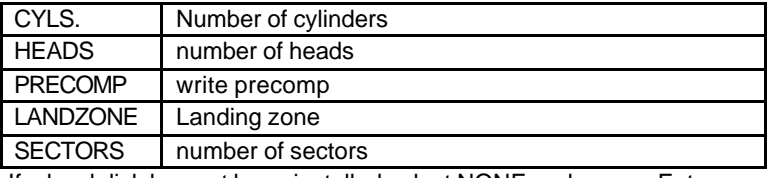

If a hard disk has not been installed select NONE and press <Enter>.

• Drive A type / Drive B type

The category identifies the types of floppy disk drive A or drive B that has been installed in the computer.

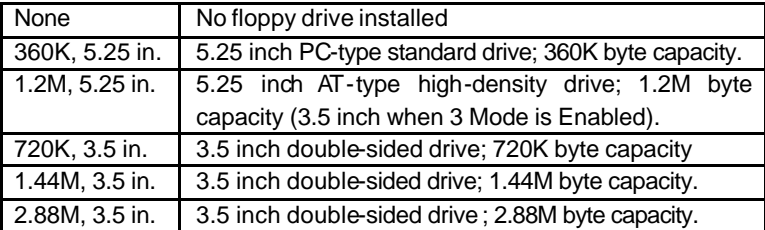

• Floppy3 Mode Support (for Japan Area)

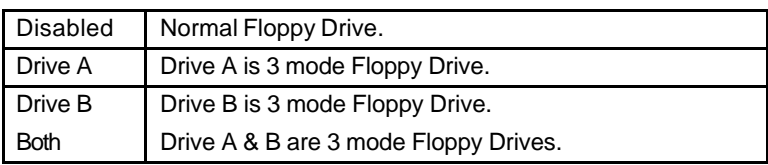

• Video

The category detects the type of adapter used for the primary system monitor that must match your video display card and monitor. Although secondary monitors are supported, you do not have to select the type in setup.

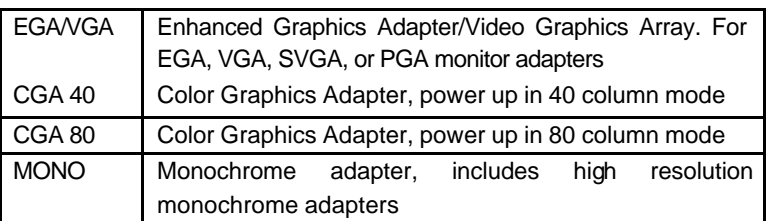

#### • Halt on

The category determines whether the computer will stop if an error is detected during power up.

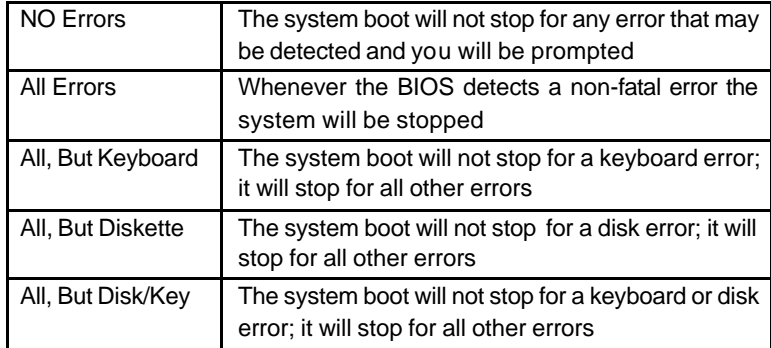

#### • Memory

The category is display-only which is determined by POST (Power On Self Test) of the BIOS.

#### **Base Memory**

The POST of the BIOS will determine the amount of base (or conventional) memory installed in the system.

The value of the base memory is typically 512 K for systems with 512 K memory installed on themotherboard, or 640 K for systems with 640 K or more memory installed on the motherboard.

#### **Extended Memory**

The BIOS determines how much extended memory is present during the POST.

This is the amount of memory located above 1 MB in the CPU's memory address map.

#### **4.6. Advanced BIOS Features**

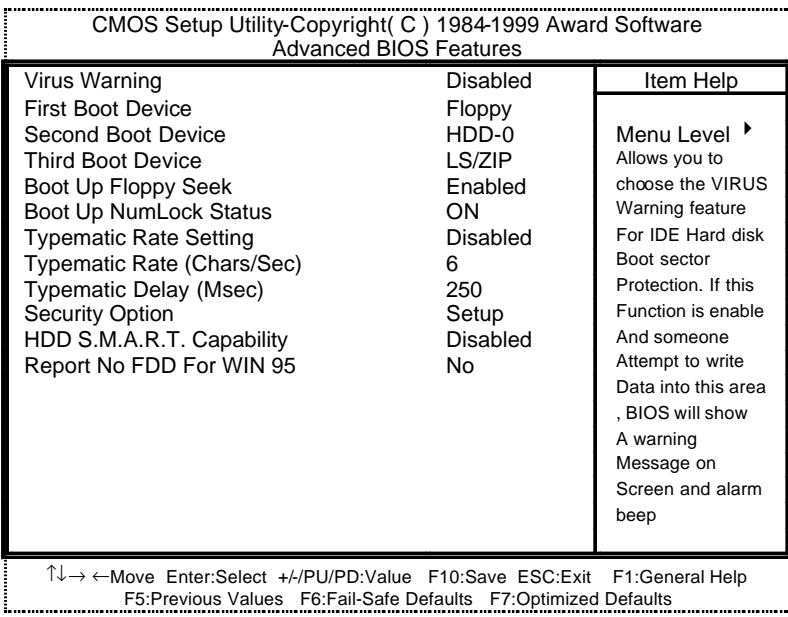

Figure 4.3: Advanced BIOS Features

## • Virus Warning

If it is set to enable, the category will flash on the screen when there is any attempt to write to the boot sector or partition table of the hard disk drive. The system will halt and the following error message will appear in the mean time. You can run anti-virus program to locate the problem.

## Default value is Disabled.

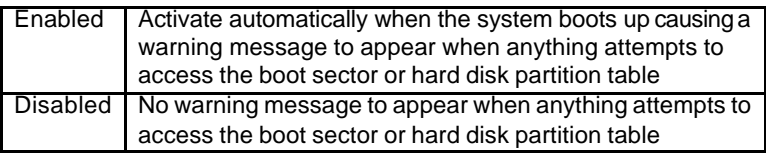

• First / Second / Third Boot device

The default value is Floppy / HDD-0 / LS/ZIP.

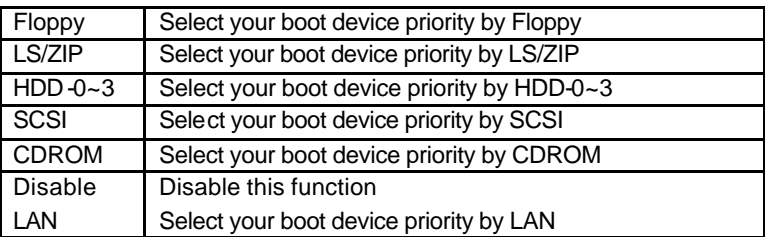

• Boot Up Floppy Seek

During POST, BIOS will determine the floppy disk drive installed is 40 or 80 tracks. 360 K type is 40 tracks 720 K, 1.2 M and 1.44 M are all 80 tracks. The default value is Enabled.

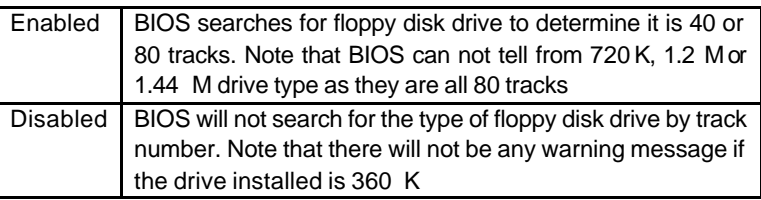

• Boot Up NumLock Status

The default value is On.

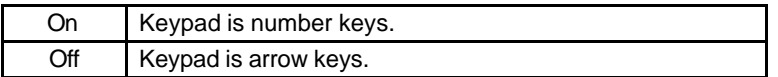

• Typematic Rate Setting

The default value is Disabled.

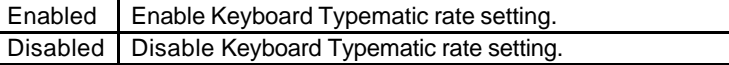

• Typematic Rate (Chars / Sec.)

The default value is 6.

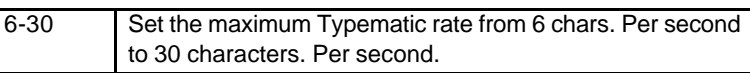

• Typematic Delay (Msec.)

The default value is 250.

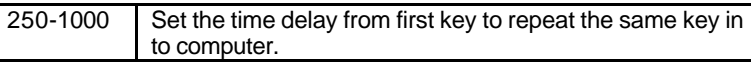

**•** Security Option

This category allows you to limit access to the system and Setup, or just to Setup. The default value is Setup.

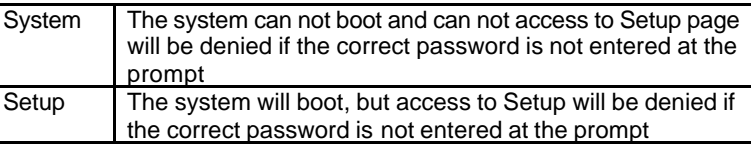

• HDD S.M.A.R.T. Capability

The default value is Disable.

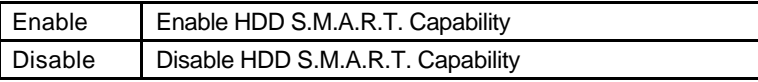

• Report No FDD For WIN 95

The default value is No.

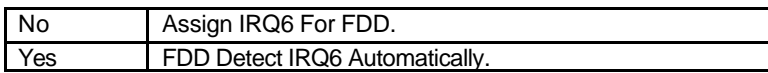

## **4.7. Advanced Chipset Features**

| CMOS Setup Utility-Copyright (C) 1984-1999 Award Software<br><b>Advanced Chipset Features</b>                                                                                                    |                                                                               |              |
|----------------------------------------------------------------------------------------------------|-------------------------------------------------------------------------------|--------------|
| <b>Top Performance</b>                                                                                                    | Disabled                                                                      | Item Help    |
| <b>SDRAM CAS Latency Time</b><br>SDRAM Cycle Time Tras/Trc<br>SDRAM RAS-to-CAS Delay<br>SDRAM RAS Precharge Time<br>SDRAM Buffer Strength<br>Delayed Transaction<br>Local Memory Frequency<br>* Onboard Display Cache Setting *<br>Initial Display Cache<br>Display Cache Timing | Auto<br>5/7<br>2<br>2<br>Auto<br><b>Disabled</b><br>100MHz<br>Enabled<br>Auto | Menu Level ' |
| T↓→ ←Move Enter:Select +/-/PU/PD:Value F10:Save ESC:Exit F1:General Help<br>F5:Previous Values  F6:Fail-Safe Defaults  F7:Optimized Defaults                                                                                                    |                                                                               |              |

Figure 4.4: Advanced Chipset Features

• Top Performance

The default value is Disabled.

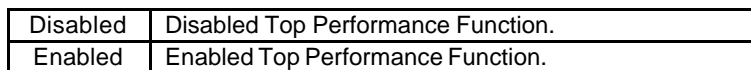

• SDRAM CAS latency Time

The default value is Auto

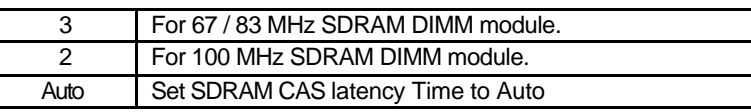

• SDRAM Cycle Time Tras/Trc

The default value is 5/7

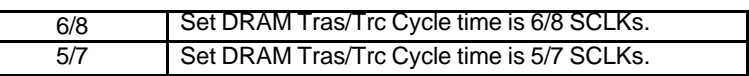

• SDRAM RAS to CAS Delay

The default value is 2

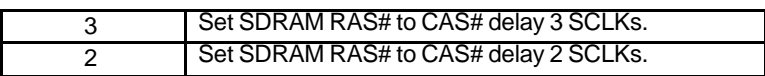

• SDRAM RAS Precharge Time

The default value is 2.

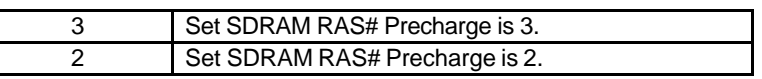

• SDRAM Buffer Strength

The default value is Auto

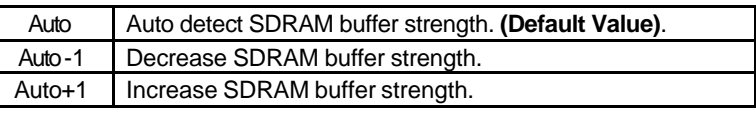

• Delayed Transaction

The default value is Disabled.

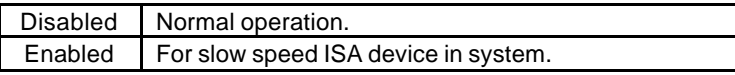

• Local Memory Frequency

The default value is 100MHz.

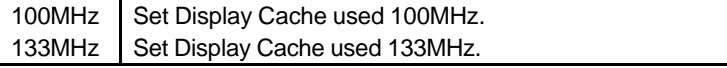

**\*Note: The "Local Memory Frequency 133MHz" function is only available when motherboard use GMCH 82810E chipset.**

## • Initialize Display Cache

The default value is Enabled.

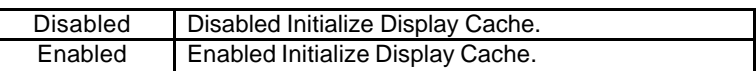

**·** Display Cache Timing

The default value is Auto.

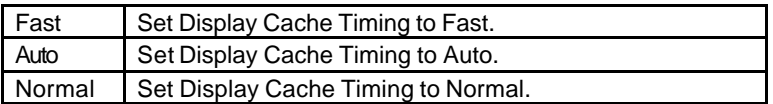

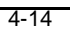

## **4.8. Integrated Peripherals**

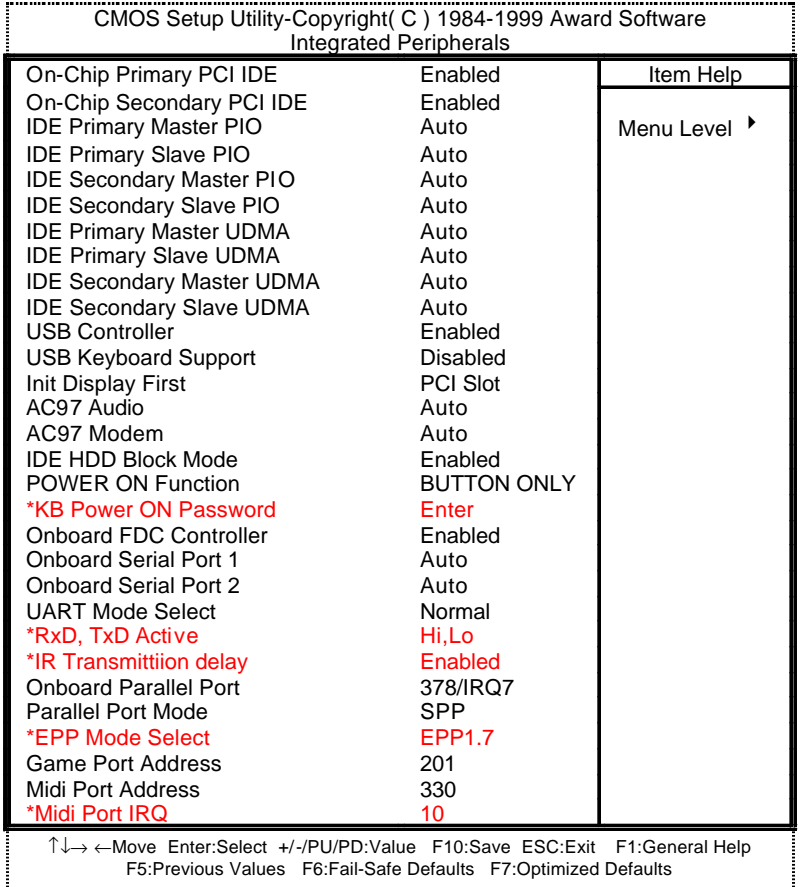

F5:Previous Values F6:Fail-Safe Defaults F7:Optimized Defaults

Figure 4.5: Integrated Peripherals

• On-Chip Primary PCI IDE

The default value is Enabled.

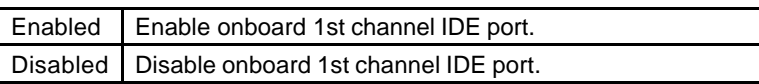

• On-Chip Secondary PCI IDE

The default value is Enabled.

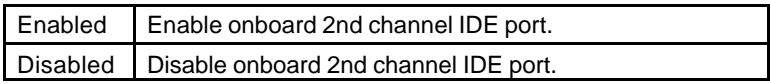

• IDE Primary Master PIO (for onboard IDE 1st channel).

The default value is Auto.

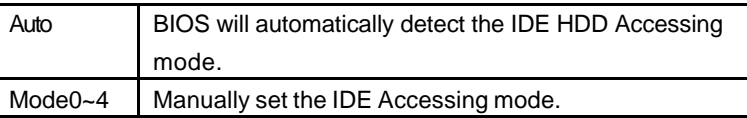

• IDE Primary Slave PIO (for onboard IDE 1st channel).

The default value is Auto.

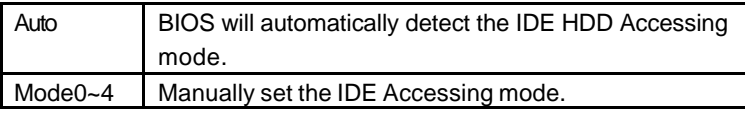

• IDE Secondary Master PIO (for onboard IDE 2nd channel).

The default value is Auto.

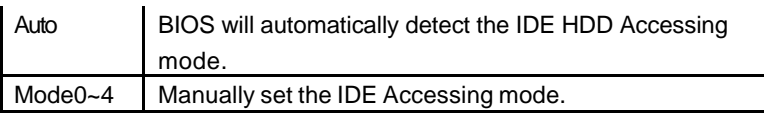

• IDE Secondary Slave PIO (for onboard IDE 2nd channel).

The default value is Auto.

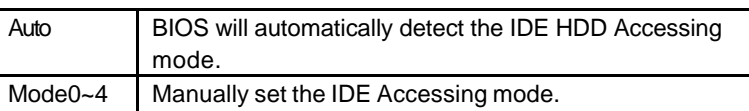

• IDE Primary Master UDMA.

The default value is Auto.

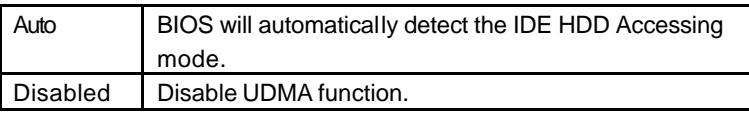

• IDE Primary Slave UDMA.

The default value is Auto.

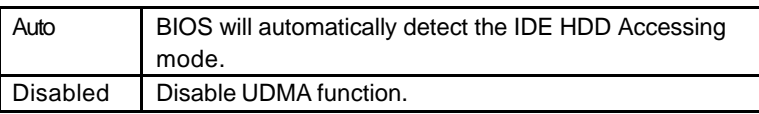

• IDE Secondary Master UDMA.

The default value is Auto.

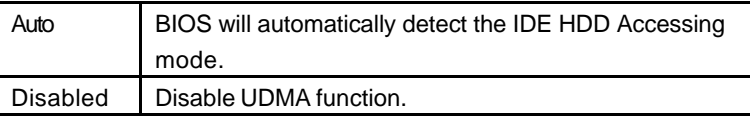

• IDE Secondary Slave UDMA.

The default value is Auto.

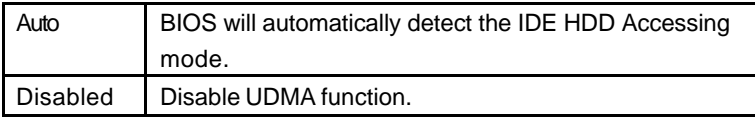

• USB Controller

The default value is Enabled.

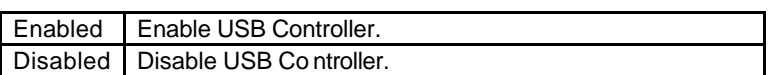

• USB Keyboard Support

The default value is Disabled.

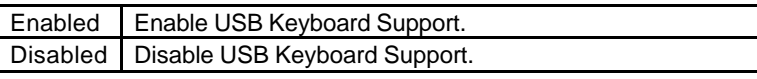

• Init Display First

The default value is PCI Slot.

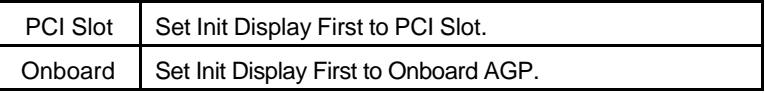

• AC97 Audio

The default value is Auto.

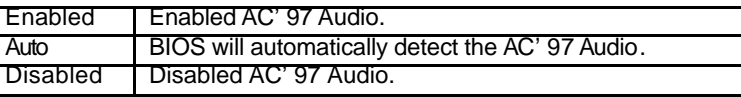

• AC97 Modem

The default value is Auto.

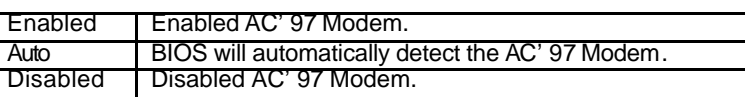

• IDE HDD Block Mode

The default value is Enabled.

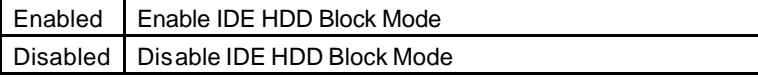

• POWER ON Function (Optional)

The default value is BUTTON ONLY.

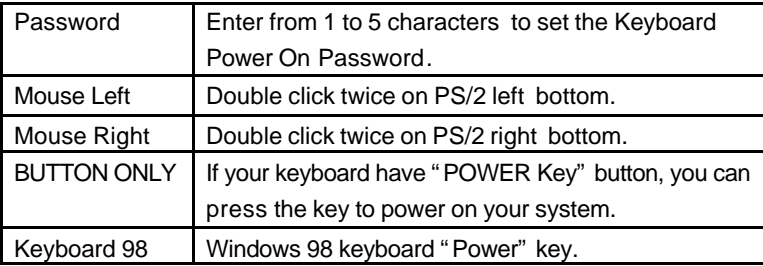

• Onboard FDC Controller

The default value is Enabled.

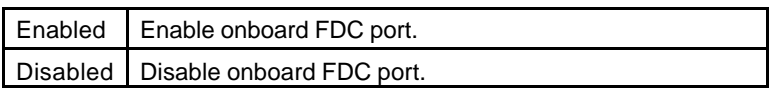

• Onboard Serial Port 1

The default value is Auto.

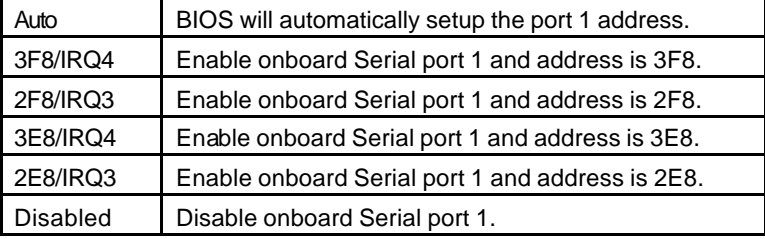

• Onboard Serial Port 2

The default value is Auto.

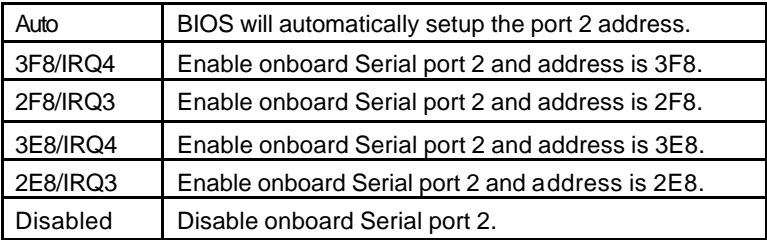

• UART Mode Select

(This item allows you to determine which Infra Red(IR) function of Onboard I/O chip)

The default value is Normal

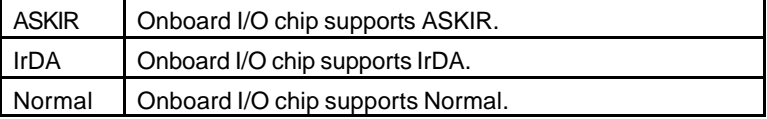

• RxD, TxD Active

The default value is Hi,Lo.

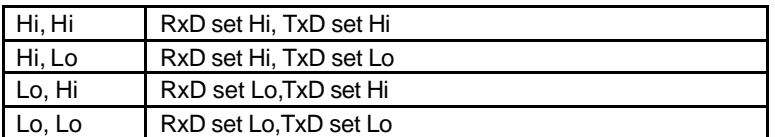

• IR Transmittiion delay

The default value Enabled.

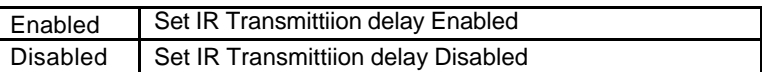

• Onboard Parallel Port

The default value is 378/IRQ7.

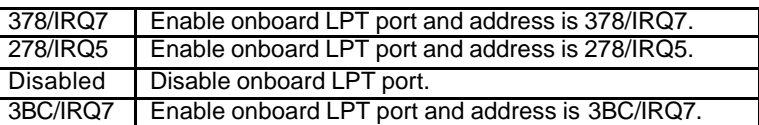

• Parallel Port Mode

The default value is SPP.

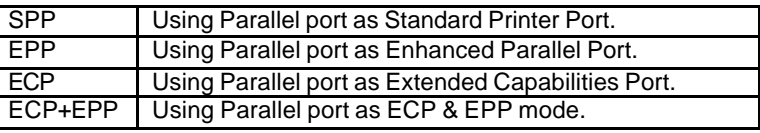

• EPP Mode Select

The default value is EPP 1.7.

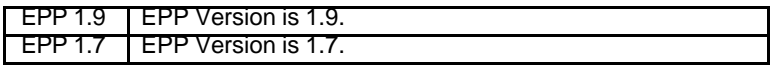

• Game Port Address

The default value is 201.

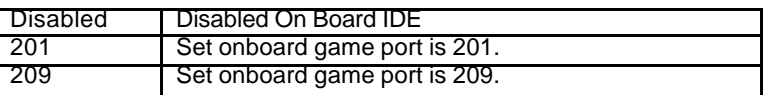

• Midi Port Address

The default value is 330.

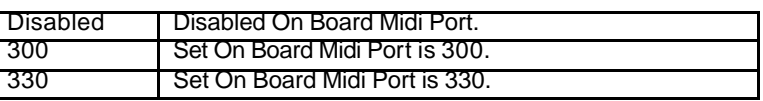

• Midi Port IRQ

The default value is 10.

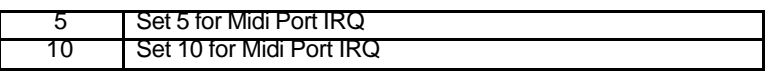

## **4.9. POWER MANAGEMENT SETUP**

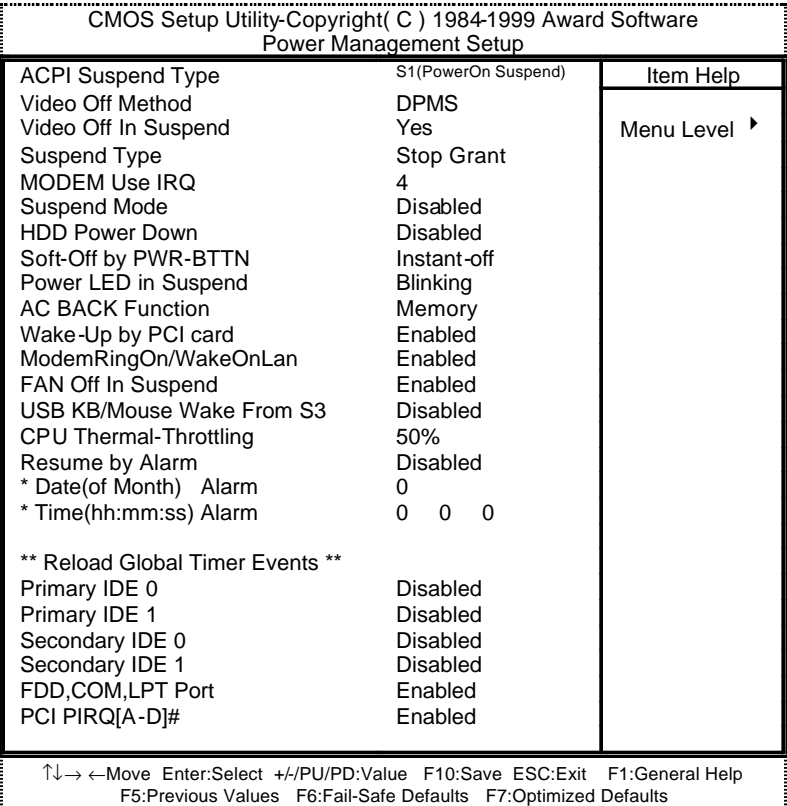

Figure 4.6: Power Management Setup

• ACPI Suspend Type

The default value is S1 (PowerOn Suspend).

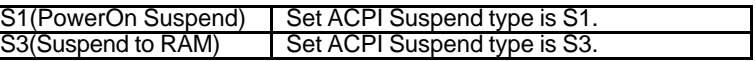

• Video off Method

The default value is DPMS.

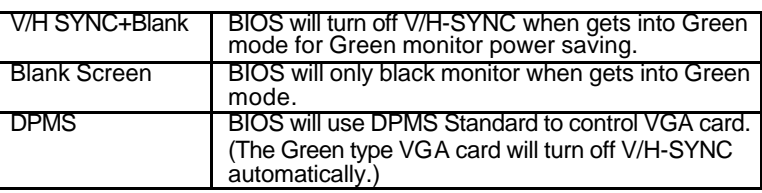

• Video Off In Suspend

The default value is Yes.

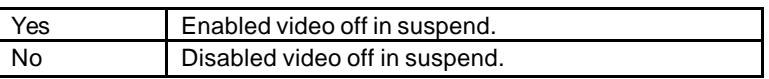

• Suspend Type

The default value is Stop Grant.

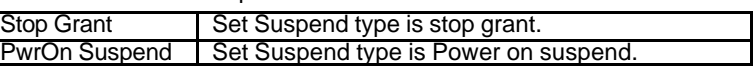

• MODEM Use IRQ

The default value is 4.

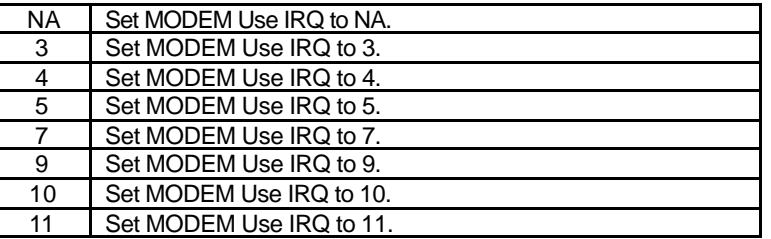

• Suspend Mode

The default value is Disable.

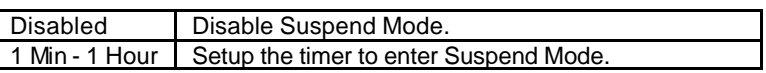

• HDD Power Down

The default value is Disable.

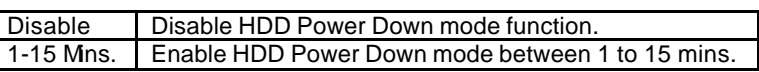

• Soft-off by PWR-BTTN

The default value is Instant-off.

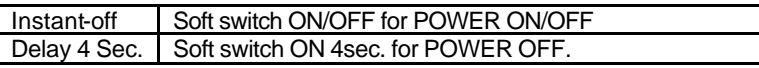

• Power LED in Suspend

The default value is BLINKING.

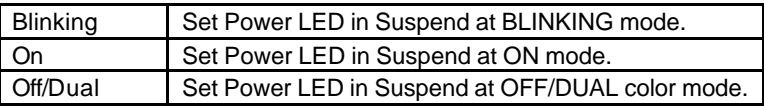

• AC Back Function

The default value is Memory.

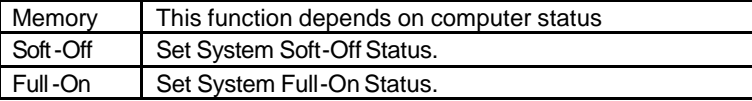

• Wake-Up by PCI card

The default value is Enabled.

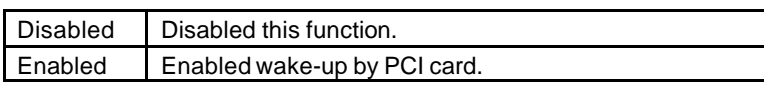

• ModemRingOn / WakeOnLan

The default value is Enabled.

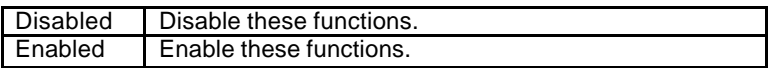

• FAN Off In Suspend

The default value is Enabled.

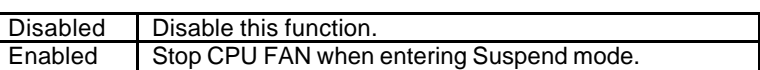

• USB KB/Mouse Wake From S3

The default value is Disabled.

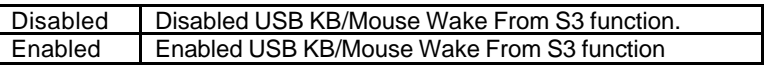

• CPU Thermal-Throttling

The default value is 50%.

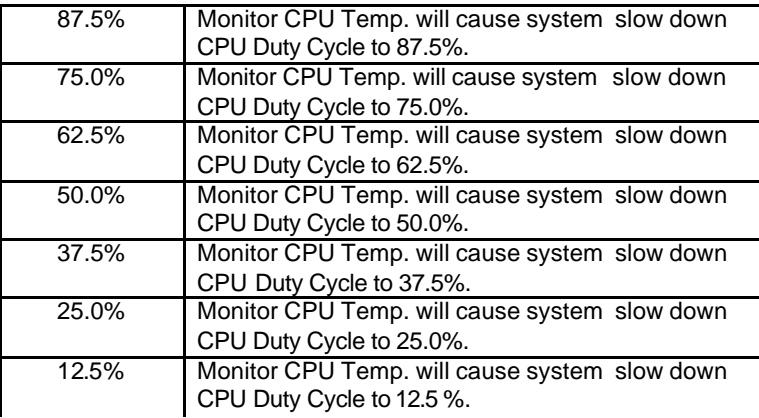

• Resume by Alarm

The default value is Disabled.

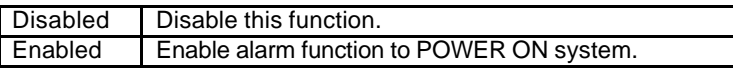

If the default value is Enabled.

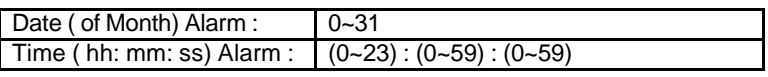

• Primary IDE 0/1

The default value is Disabled.

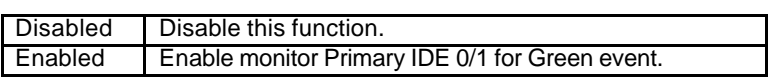

• Secondary IDE 0/1

The default value is Disabled.

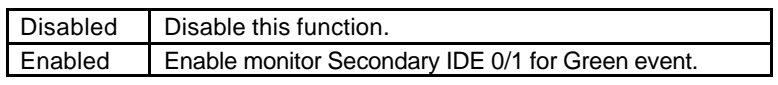

• FDC/COM/LPT Port

The default value is Enabled.

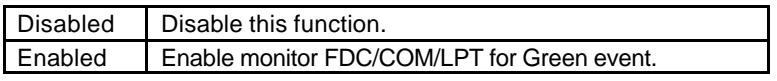

• PCI PIRQ[A-D] #

The default value is Enabled.

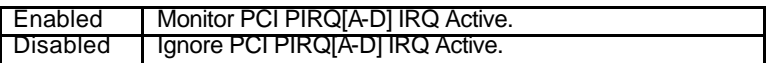

## **4.10. PnP/PCI Configurations**

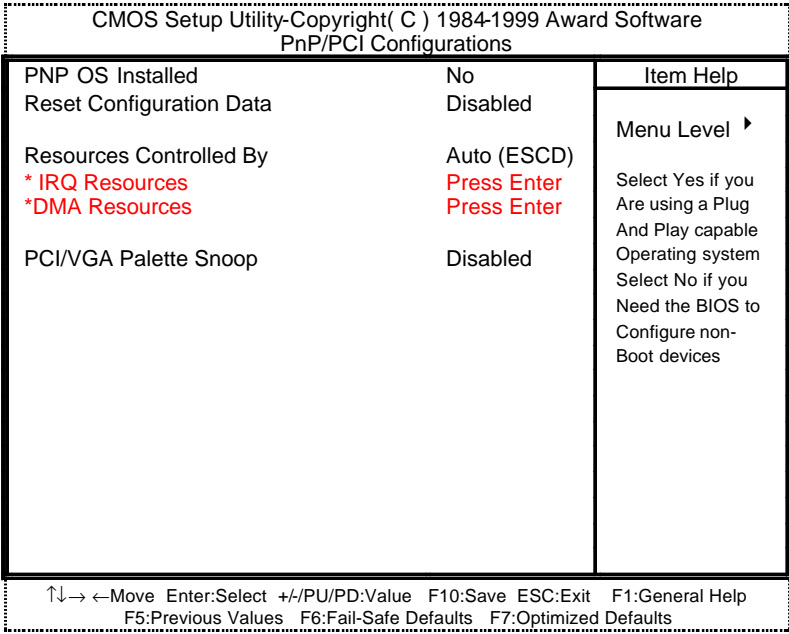

Figure 4.7: PnP/PCI Configuration

• PNP OS Installed

The default value is No.

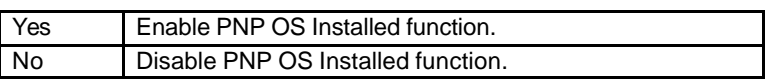

• Reset Configuration Data

The default value is Disabled.

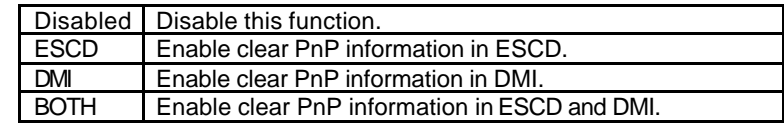

• Resources Controlled by

The default value is Auto (ESCD)

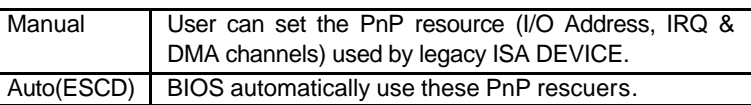

• IRQ (3,4,5,7,9, 10,11,12,14,15),DMA(0,1,3,5,6,7) assigned to

The default value is "Legacy ISA" or "PCI/ISA PnP".

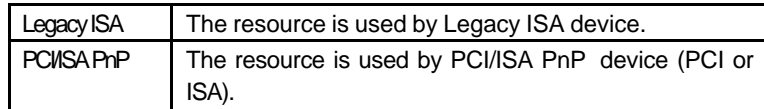

• Reserved Memory Base

The default value is N/A.

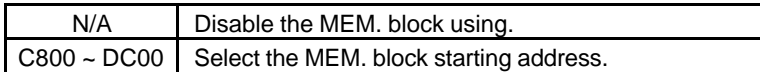

• PCI/VGA Palette Snoop

The default value is Disabled.

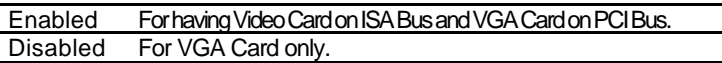

#### **4.11. PC Health Status**

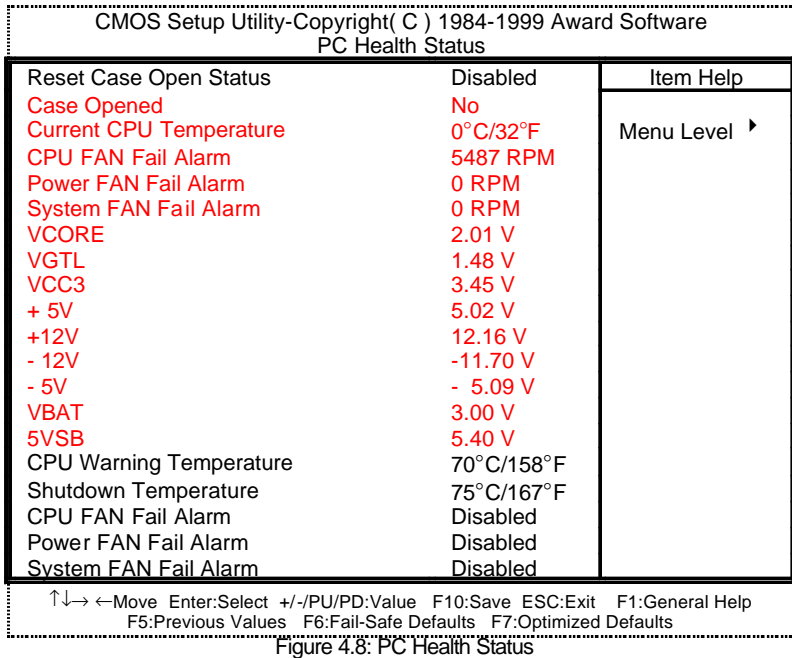

- Reset Case Open Status
- Case Opened

If the case is closed, "Case Opened" will show "No". If the case have been opened, "Case Opened" will show "Yes" . If you want to reset "Case Opened" value, set "Reset Case Open Status" to "Enabled" and save CMOS, your computer will restart.

• Current CPU Temperature (°C / °F)

Detect CPU Temp. automatically.

• CPU FAN / Power FAN / System FAN Alarm (RPM)

Detect Fan speed status automatically.

• Current Voltage (V) VCORE / VGTL/ VCC3 / ±12V / ±5V / VBAT / 5VSB

Detect system's voltage status automatically.

• CPU Warning Temperature (°C / °F)

The default value is 70°C /158°F

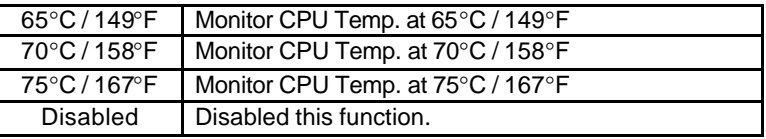

• Shutdown Temp. (°C / °F)

 (This function will be effective only for the operating systems that support ACPI Function.)

The default value is 75°C / 167°F

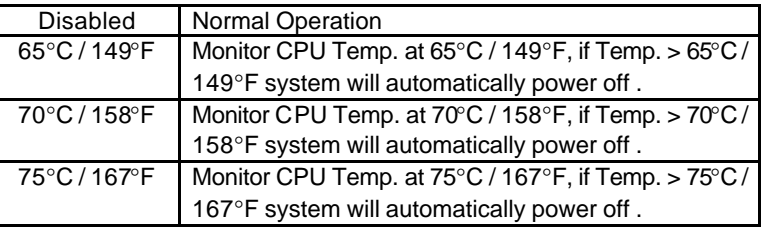

• Fan Fail Alarm

CPU / POWER / SYSTEM

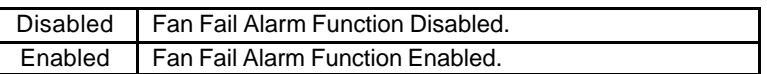

## **4.12. Frequency/Voltage Control**

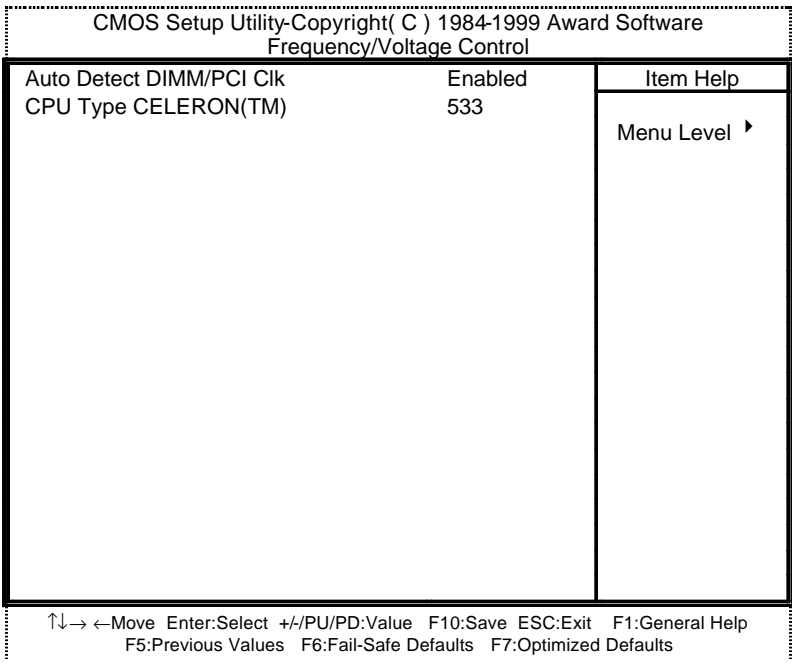

Figure 4.9: Frequency/Voltage Control

## • Auto Detect DIMM/PCI Clk

The default value is Enabled.

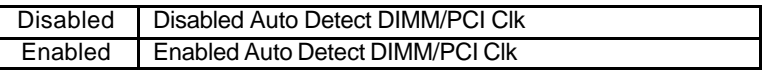

• CPU Type CELERON(TM)

1. System Bus Speed :66MHz

200 / 233 / 266 / 300 / 333 / 366 / 400 / 433 / 466 / 500 / 533

2. System Bus Speed : 100MHz

300 / 350 / 400 / 450 / 500 / 550 / 600 / 650 / 700 / 750 / 800

3. System Bus Speed : 133MHz

400 / 466 / 533 / 600 / 666 / 733 / 800 / 866 / 933 / 1000 / 1066

#### **4.13. Load Fail-Safe Defaults**

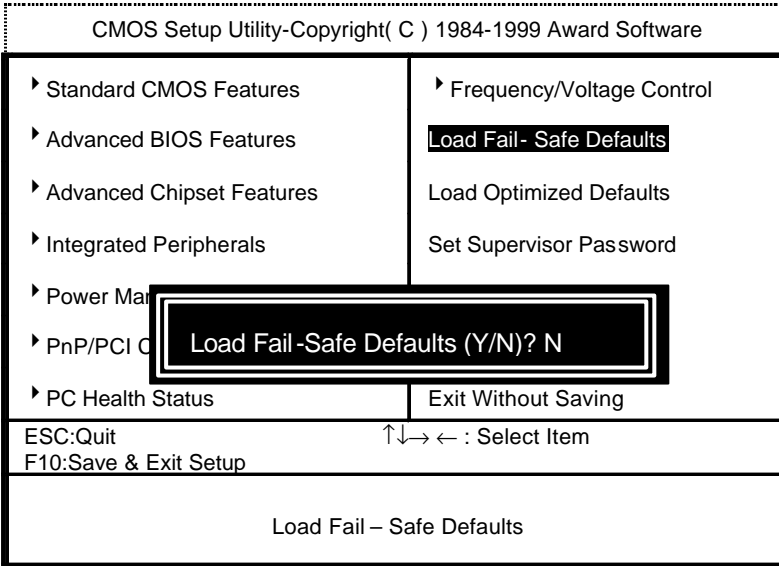

Figure 4.10: Load Fail-Safe Defaults

• Load Fail-Safe Defaults

Fail−Safe defaults contain the most appropriate values of the system parameters that allow minimum system performance.

#### **4.14. Load Optimized Defaults**

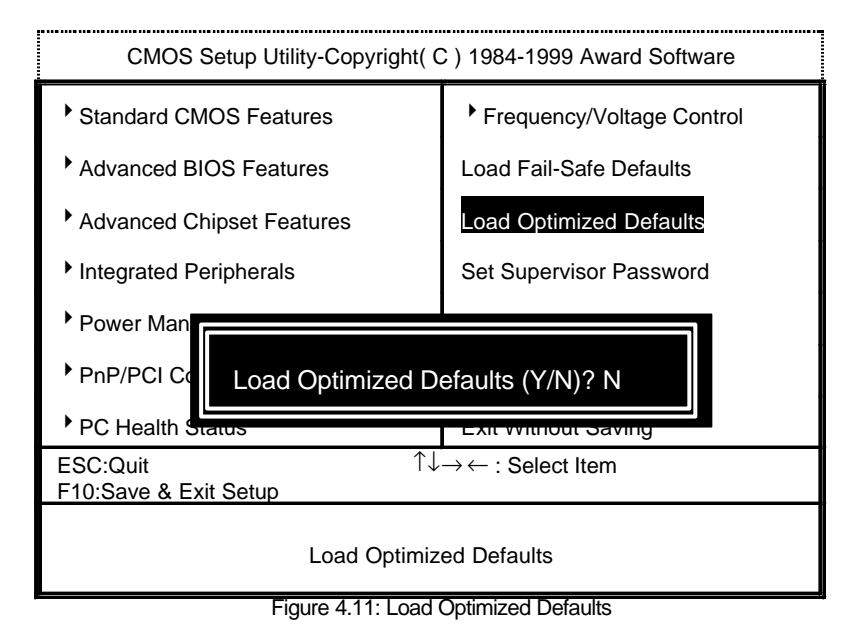

• Load Optimized Defaults

Selecting this field loads the factory defaults for BIOS and Chipset Features which the system automatically detects.

#### **4.15. Set Supervisor / User Password**

When you select this function, the following message will appear at the center of the screen to assist you in creating a password.

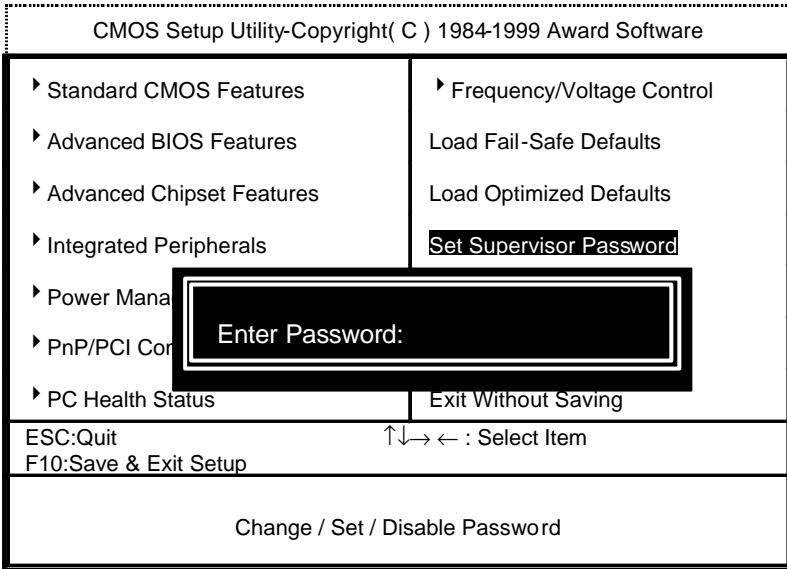

Figure 4.12: Password Setting

Type the password, up to eight characters, and press <Enter>. The password typed now will clear the previously entered password from CMOS memory. You will be asked to confirm the password. Type the password again and press <Enter>. You may also press <Esc> to abort the selection and not enter a password.

To disable password, just press <Enter> when you are prompted to enter password. A message "PASSWORD DISABLED" will appear to confirm the password being disabled. Once the password is disabled, the system will boot and you can enter Setup freely.

If you select "System" at "Security Option" in BIOS Features Setup Menu, you will be prompted for the password every time the system is rebooted or any time you try to enter Setup Menu. If you select "Setup" at "Security Option" in BIOS Features Setup Menu, you will be prompted only when you try to enter Setup.

### **4.16. Save & Exit Setup**

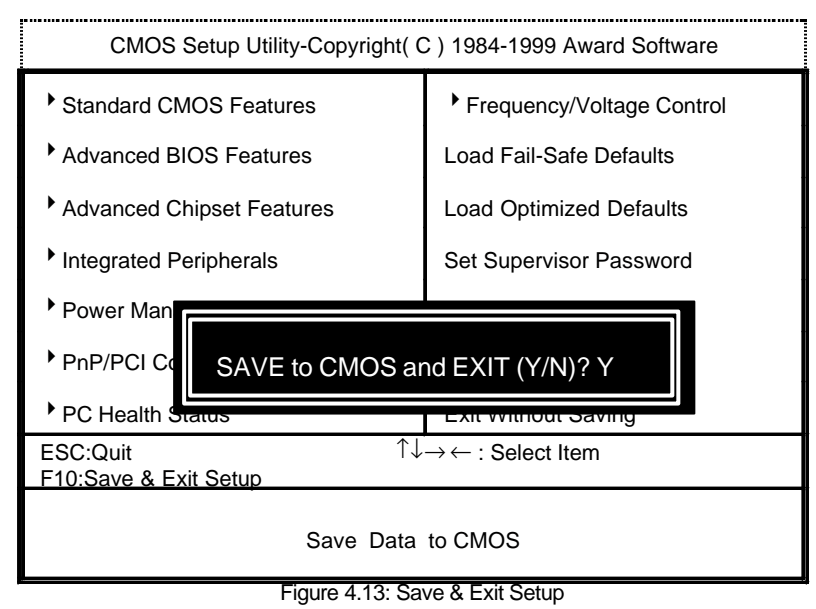

Type "Y" will quit the Setup Utility and save the user setup value to RTC CMOS.

Type "N" will return to Setup Utility.

## **4.17. Exit Without Saving**

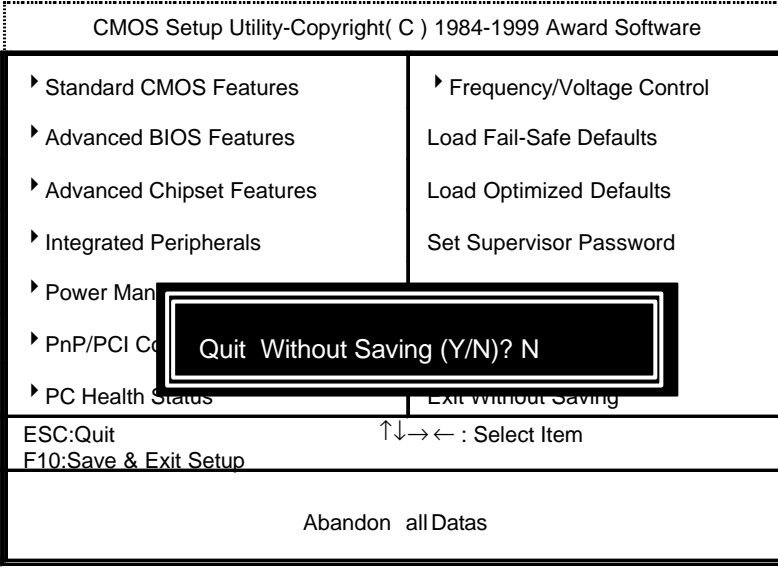

Figure 4.14: Exit Without Saving

Type "Y" will quit the Setup Utility without saving to RTC CMOS.

Type "N" will return to Setup Utility.

## **Appendix A: Intel 810 Chipset Driver Installation**

#### **A. Windows 9x INF Update Utility**

Insert the support CD that came with your motherboard into your CD-ROM drive or double-click the CD drive icon in **My Computer** to bring up the setup screen.<br>Externa

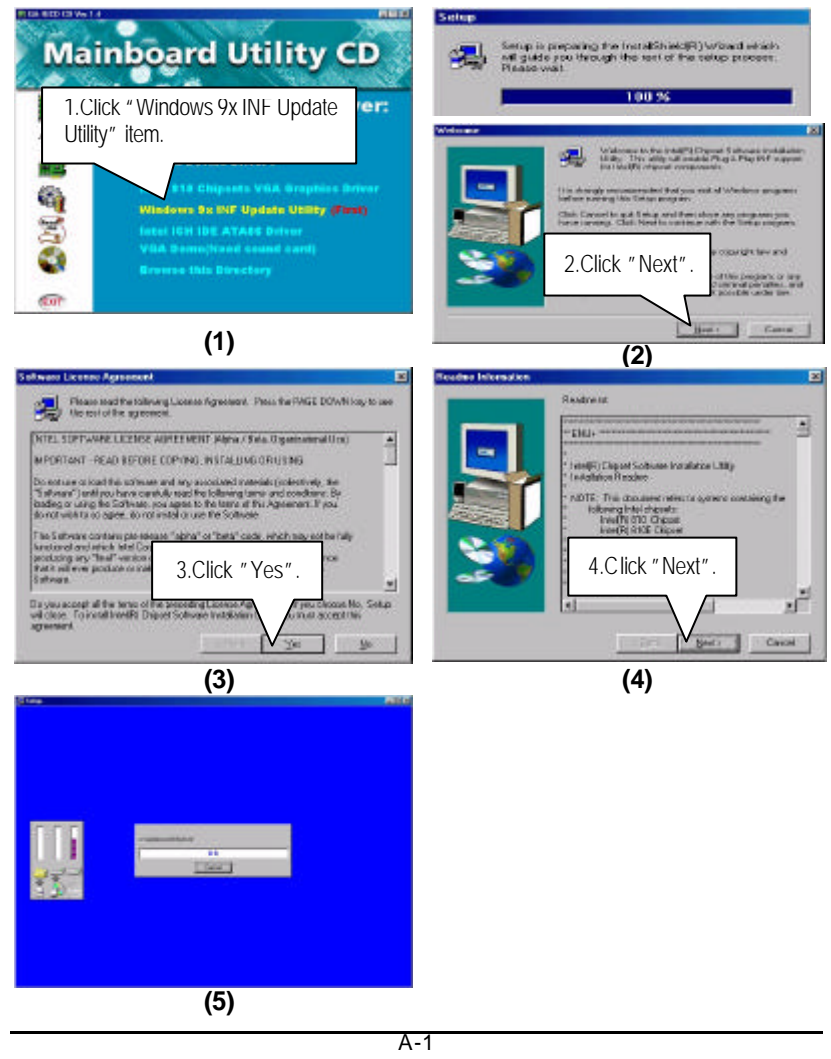

#### **B: Intel 810 Chipset VGA Graphics Driver Installation**

Insert the support CD that came with your motherboard into your CD-ROM drive or double-click the CD drive icon in **My Computer** to bring up the setup screen.

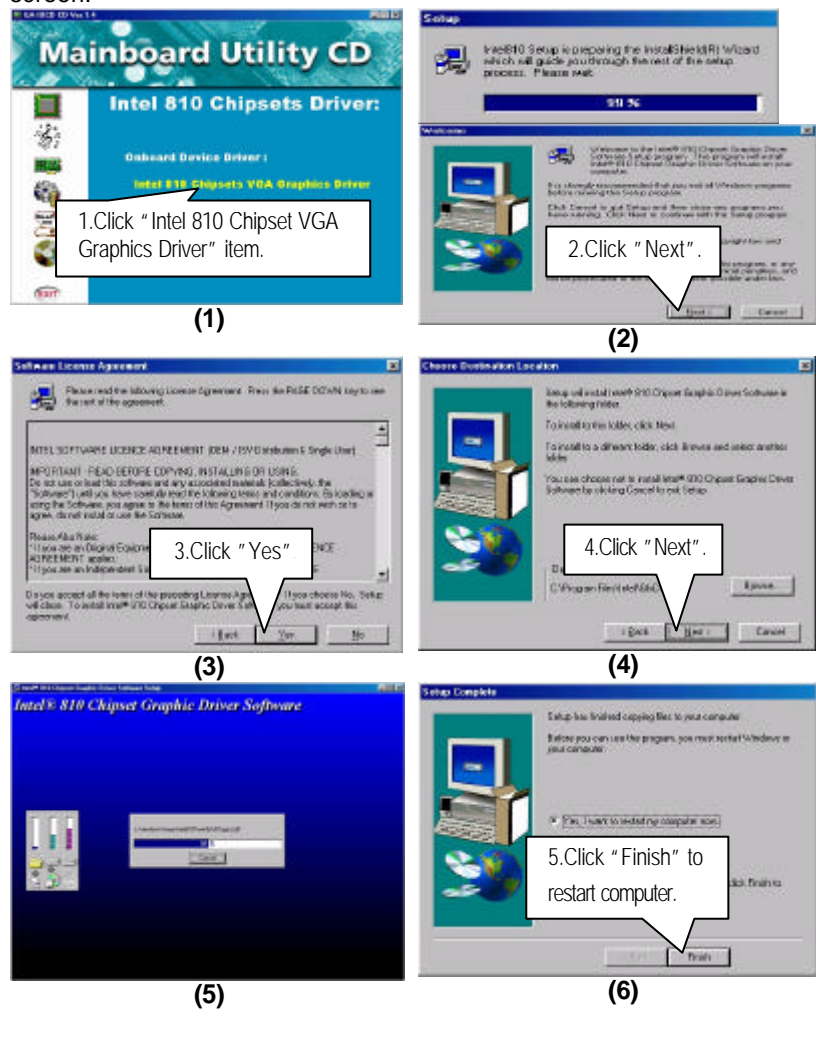

## **C. Intel ICH IDE ATA66 Driver Installation**

Insert the support CD that came with your motherboard into your CD-ROM drive or double-click the CD drive icon in **My Computer** to bring up the setup screen.

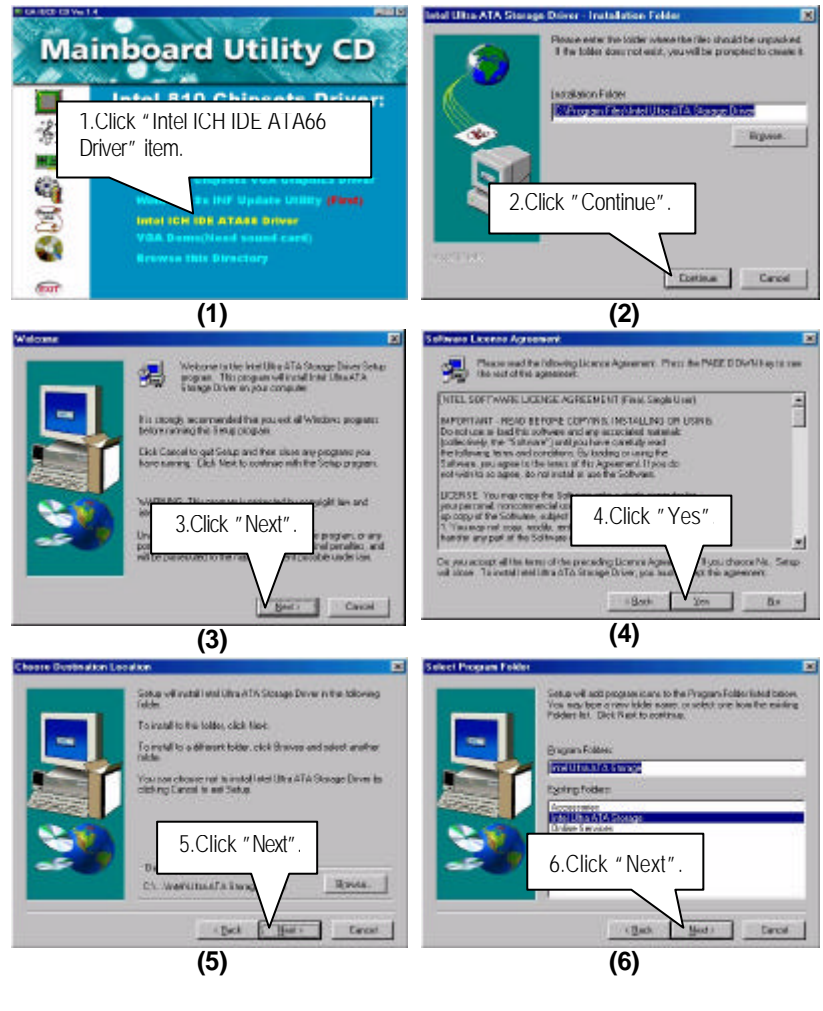

![](_page_41_Picture_1.jpeg)

#### **Appendix B: YAMAHA Sound Driver Installation**

Insert the support CD that came with your motherboard into your CD-ROM drive or double-click the CD drive icon in **My Computer** to bring up the setup screen.

![](_page_42_Picture_3.jpeg)

![](_page_42_Figure_4.jpeg)

#### **Appendix C: BIOS Flash Procedure**

BIOS update procedure:

- $\checkmark$  Please check your BIOS vendor (AMI or AWARD) on the motherboard.
- $\checkmark$  It is recommended you copy the AWDFlash.exe or AMIFlash.exe in driver CD (D:\>Utility\BIOSFlash) and the BIOS binary files into the directory you made in your hard disk. i.e:C:\>Utility\ (C:\>Utility : denotes the driver and the directory where you put the flash utilities and BIOS file in.)
- $\checkmark$  Restart your computer into MS-DOS mode or command prompt only for Win95/98, go into the directory where the new BIOS file are located use the utility AWDFlash.exe or AMIFlash.exe to update the BIOS.
- $\checkmark$  Type the following command once you have enter the directory where all the files are located

 C:\utility\ AWDFlash or AMIFlash <filename of the BIOS binary file intended for flashing>

 $\checkmark$  Once the process is finished, reboot the system

 $\bullet$  Note : Please download the newest BIOS from our website (www.gigabyte.com.tw) or contact your local dealer for the file.

## **Appendix D: Acronyms**

![](_page_44_Picture_201.jpeg)

To be continued…

![](_page_45_Picture_53.jpeg)

![](_page_46_Picture_0.jpeg)

#### **FCC Compliance Statement:**

This equipment has been tested and found to comply with limits for a Class B digital device , pursuant to Part 15 of the FCC rules. These limits are designed to provide reasonable protection against harmful interference in residential installations. This equipment generates, uses, and can radiate radio frequency energy, and if not installed and used in accordance with the instructions, may cause harmful interference to radio communications. However, there is no guarantee that interference will not occur in a particular installation. If this equipment does cause

interference to radio or television equipment reception, which can be determined by turning the equipment off and on, the user is encouraged to try to correct the interference by one or more of the following measures:

- -Reorient or relocate the receiving antenna
- -Move the equipment away from the receiver
- -Plug the equipment into an outlet on a circuit different from that to which the receiver is connected
- -Consult the dealer or an experienced radio/television technician for additional suggestions

You are cautioned that any change or modifications to the equipment not expressly approve by the party responsible for compliance could void Your authority to operate such equipment.

This device complies with Part 15 of the FCC Rules. Operation is subjected to the following two conditions 1) this device may not cause harmful interference and 2) this device must accept any interference received, including interference that may cause undesired operation.

#### Declaration of Conformity We, Manufacturer/Importer

(full address)

## **G.B.T. Technology Träding GMbH Ausschlager Weg 41, 1F, 20537 Hamburg, Germany**

declare that the product ( description of the apparatus, system, installation to which it refers)

## **Mother Board** GA-6WMM7

# is in conformity with<br>(reference to the specification under which conformity is declared)<br>in accordance with 89/336 EEC-EMC Directive

![](_page_47_Picture_242.jpeg)

 Signature : *Rex Lin* (Stamp) Date : May. 7, 1999 Name : Rex Lin